## SOUTHERN DISTRICTS COMPUTER USERS CLUB INC.

February 2008

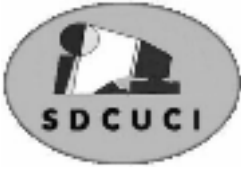

**Club Web Site** http://videocam.net.au/sdcuci/

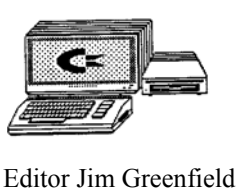

**MEETINGS are held on the third Wednesday of the Month, at Christ Church O'Halloran Hill 1708 Main South Road O'Halloran Hill at 7.30pm** 

**Visitors most welcome**. Cost \$2 per family, which includes the Newsletter plus coffee/tea and biscuits. Subscriptions for twelve months Single \$18 Family membership \$24 Novice and experienced computer users will be warmly welcomed

**Southern Districts Computer Users Club Inc.**  For further information about S.D.C.U.C.Inc.

Contact The Club President, Jim Greenfield 83824912

Correspondence to The Secretary S.D.C.U.C.I. Box 991 Morphett Vale 5162 Email to roymarj@optusnet.com.au

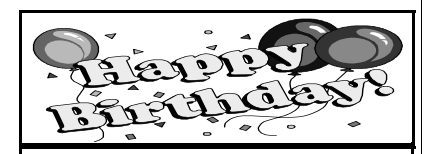

Gordon Heyer 5<sup>th</sup> February<br>George Steffe 6<sup>th</sup> February George Steffe Betty Dawson 21<sup>st</sup> February

#### **The President's Page Welcome to all Members and Visitors**

One of the benefits of being a member of our Computer Club is the wealth of our combined Computer skills and knowledge

There are many members who are very willing to share this knowledge to help others when problems arise.

For the Club to reach its full potential in this area I invite non-members to become financial members of the Club.

Being a financial member allows you to call on this expertise

Next time you request help will it be as friend or will it be as a friend and a financial member? I hope it is the latter and not the former.

Help keep the Southern Districts Computer Users Club remain an interesting Club……...*Join Tonight* 

#### **Our Guest Speaker**

Our guest speaker for tonight is Ian Hardwick from InkJet City. InkJet City is a firm that has been in business for many years. I bought my first scanner from InkJet City many years ago. It was connected to a machine running Windows 3.1 The scanner is still in regular use by my brother. Ian will be demonstrating the System of Continuous Inking for printers

#### **A reminder about backing up your Data**

There are many ways you can unintentionally lose information on a computer. A child playing the keyboard like a piano, a power surge, lightning, floods. And sometimes equipment just fails.

If you regularly make backup copies of your files and keep them in a separate place, you can get some, if not all, of your information back in the event something happens to the originals on your computer.

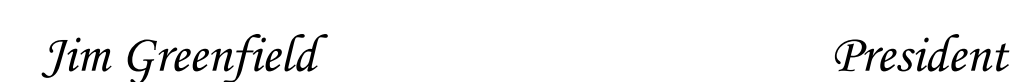

#### **The Quote for the Month**

Gladstone a member of Parliament to Benjamin Disraeli: "Sir, you will either die on the gallows or of some unspeakable disease."

"That depends Sir," said Disraeli "On whether I embrace your policies or your mistress".

#### **How to Disable Security Center Alerts**

If you're running Windows XP Service Pack 2 (SP2) Windows Security Centre should tell you the status of your antivirus software, firewall, and automatic updates. Security Center will alert you if your antivirus is out of date or turned off, firewall is turned off, or if Automatic Update is not turned on.

If you have received multiple alerts and would like to turn notifications off, you can disable the antivirus, firewall, or automatic update alerts.

Note You should only disable these alerts if you are an expert user. If you are in the process of updating or installing software you may also want to temporarily disable alerts, but please be sure to turn alerts back on so Windows can keep your status up to date.

#### **To turn off Security Centre alerts**

- 1. Click Start and then click Control Panel.
- 2. Double-click Security Centre.
- 3. In the Security Centre, under Resources, click Change the way Security Centre alerts me.
- 4. In the Alert Settings dialog box, clear the Firewall, Automatic Updates, or Virus Protection check boxes, and then click OK.
- 5. When you use this procedure, the Security Center still displays your status, but does not send you alerts.

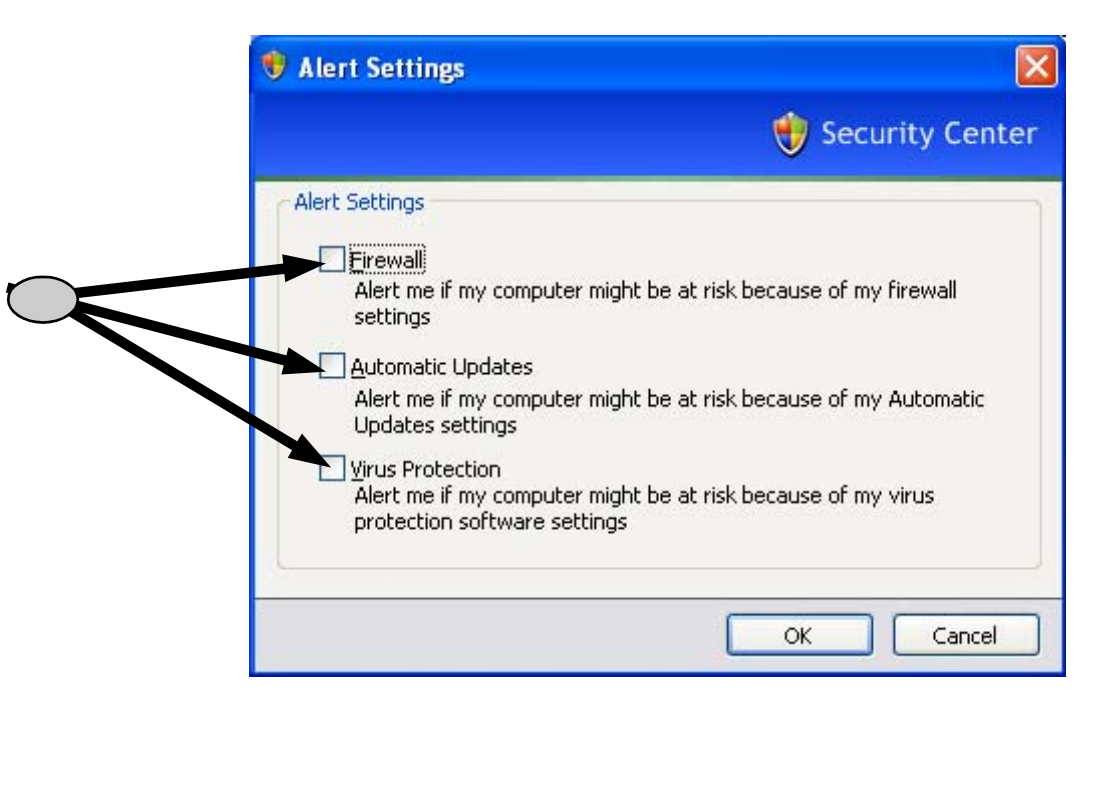

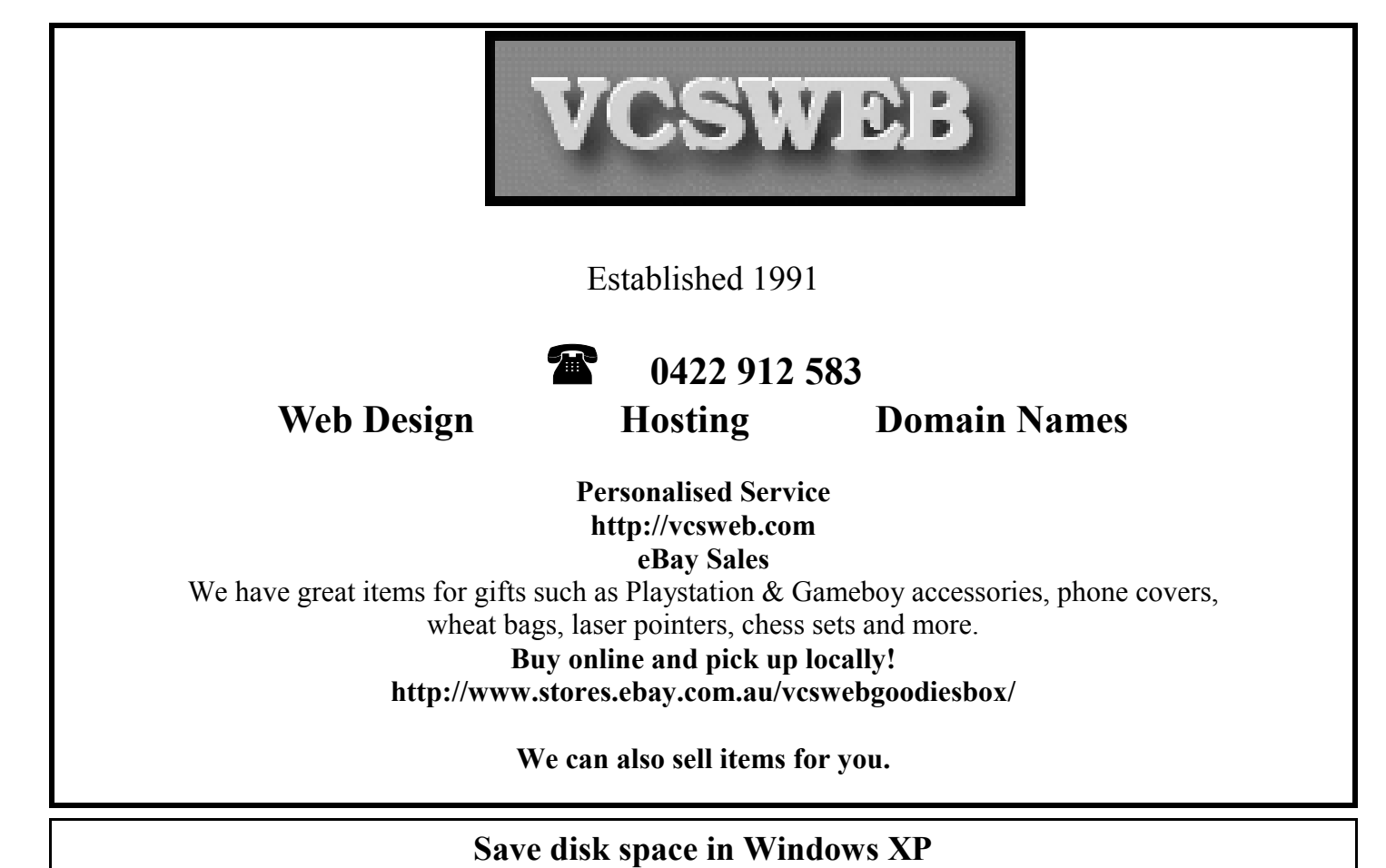

#### **Resize the Recycle Bin**.

The default setting wastes too much hard drive space.

To Fix: Right-click on "Recycle Bin". Click "Properties". Move the "Maximize size of Recycle Bin" slider from the default (of 10%) down to 1 or 2%. Click "OK".

#### **Resize the System Restore.**

The default setting wastes too much hard drive space.

To Fix: Right-click on "My Computer". Click "Properties". Select "System Restore" tab. Move the "Disk Space to use" slider so than System Restore only uses 500MB to 750MB of hard drive space. Click "OK".

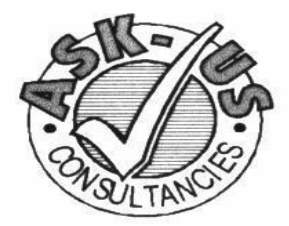

**Ask-Us Consultancies Pty Ltd** ABN 81 073 496 732

**Trading as** 

**R.J. Williams & Associates** 

### **ROD WILLIAMS FPNA**

#### • Public Accountants • Reg. Tax Agent • Business Management • Computing • Marketing

40 Acre Ave., Morphett Vale SA 5162 Ph (08) 8326 7111 Fax (08) 8326 7110 Mobile 0408 827 789 E-mail: askus@esc.net.au

# **Have you recently acquired, or do you just want to learn more about operating, your computer?**

The Club conducts classes on a wide range of subjects, at a very moderate charge.

The maximum number in class is five.

(Our aim is to conduct the classes in a friendly non-threatening atmosphere)

Some of the classes that are available:-

- 1. Basic Computing (Stage one and / or Stage Two)
- 2. Advanced Word
- 3. Internet workshops
- 4. Digital Cameras

### **For more information contact a committee member.**

#### **Pastor's Business Card**

A new pastor was visiting in the homes of his parishioners.

At one house it seemed obvious that someone was at home, but no answer came to his repeated knocks at the door. Therefore, he took out a business card and wrote "Revelation 3:20" on the back of it and stuck it in the door.

When the offering was processed the following Sunday, he found that his card had been returned. Added to it was this cryptic message, "Genesis  $3.10$  "

Reaching for his Bible to check out the citation, he broke up in gales of laughter.

Revelation 3:20 begins "Behold, I stand at the door and knock

"Genesis 3:10 reads, "I heard your voice in the garden and I was afraid for I was naked."

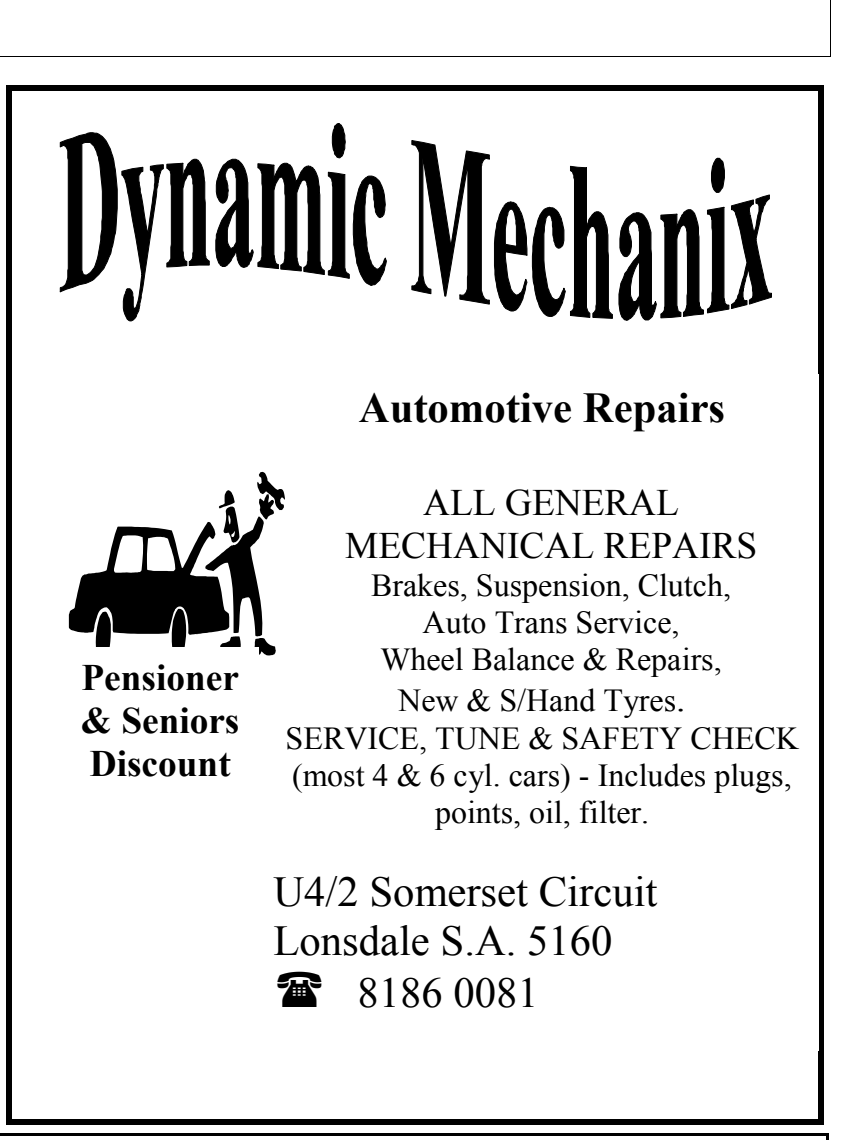

#### **MEETING RULES**

#### NO SMOKING NO DRINKING NO SWEARING

We are allowed to use the facilities at Christ Church, O'Halloran Hill in return of a small fee plus respect for their property. We ask for your co-operation in respect to the above. While we can not control what our members do away from our club meetings, Piracy of copyright material can not be condoned at our meetings.

#### **Renaming Multiple Files in a Directory**

If you want to rename multiple files in the same directory: Using the Windows Explorer, select all the files you want to rename Press F2 or right click and select Rename Enter the prefix for the name you want (e.g. Newname) This will automatically rename the rest of the files Newname (1).jpg, Newname (2).jpg etc. Make sure you include the extension if you have the Explorer configured to show them.

#### **Never Re-Activate After Re-Installation**

If you have to reinstall Windows XP you normally will have to reactivate too. Well not anymore. Just copy wpa.dbl after you activated the first time. It is located in the WINDOWS\System32 folder. Now if you reinstall Windows XP just copy the file back and you're up and running again.

Opinions expressed in this newsletter do not necessarily represent those of the Southern Districts Computer Users Club Inc. nor does publication of an advertisement imply endorsement by the Southern Districts Computer Users Club Inc.

While every attempt has been made to verify that the information in this newsletter is correct, the Southern Districts Computer Users Club Inc accept no responsibility for any inaccuracies.

Likewise no member of the committee or member of the Southern Districts Computer Users Club will accept any liability for any damage occurring to a computer, to any computer system and/or data from following instructions given in this newsletter.

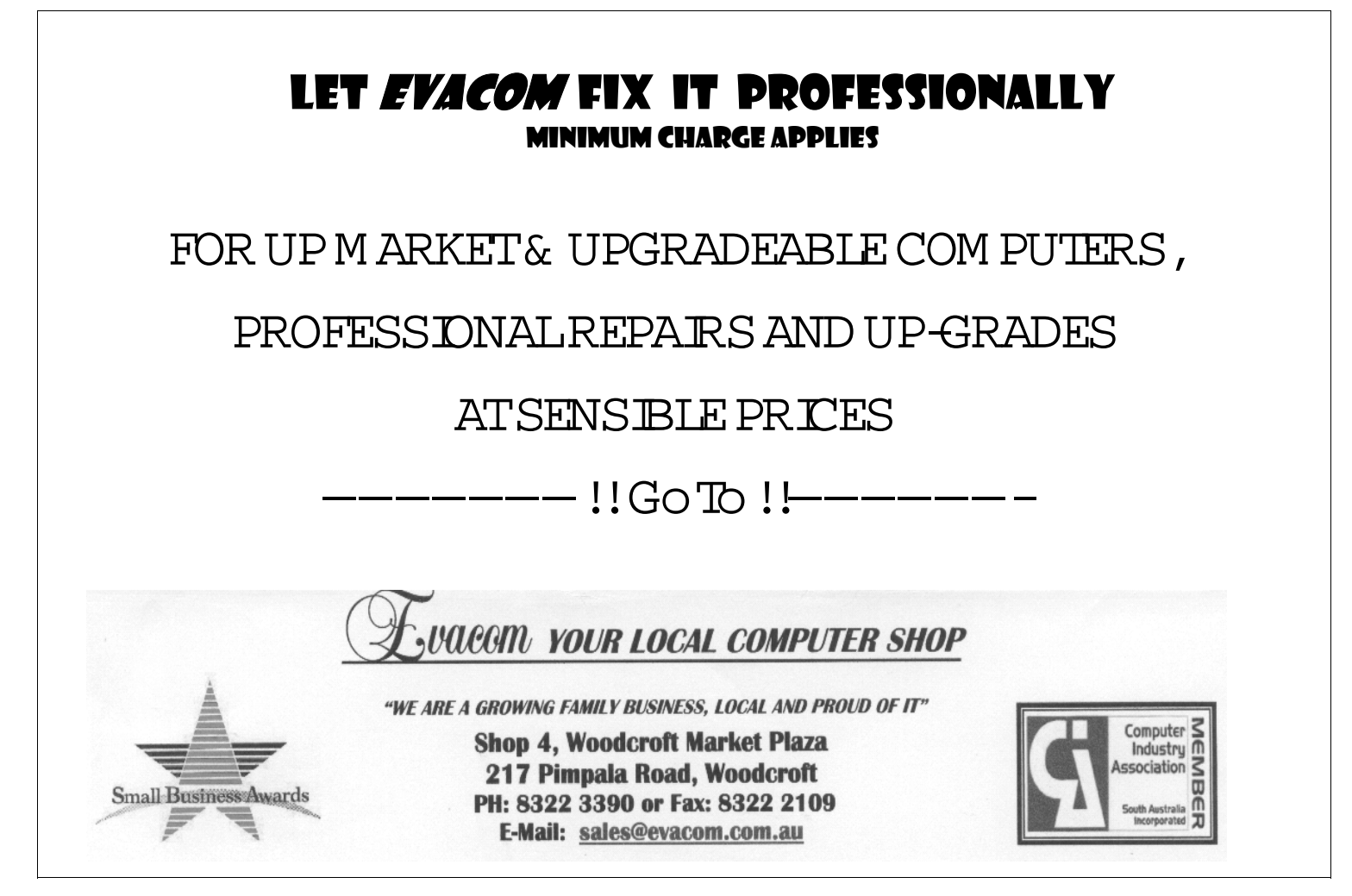

**Computers seem to run forever**, but only when it crashes do we think of how many things we could've backed up and how many restore points we could've saved! Periodically, do the following when your computer is in top running condition

- Make backups regularly
- Schedule daily restore point creation.)
- Make copies of your favorite files and software
- Create DVDs of your favorite photos and videos.
- $\bullet$  Save important financial/tax information on CDs etc.
- Store copies of your favorite music on CDs or export them into other media.
- Make sure that your computer has updated anti-virus software and spyware. This will detect any attempts to install viruses that could destroy our entire system in one second!
- Make sure that you place the computer in a well ventilated room to avoid overheating

#### **Maximize Internet Explorer On Opening**

Problem: When Internet Explorer opens it can range in size anywhere from that of a postage stamp to almost filling the screen. Clicking the maximize button works for that particular window but the next time you open Internet Explorer the same situation repeats.

Solution: The default behavior for Internet Explorer is to open at the same size it was at the last time it was closed. While the default does apply in many cases it's not always consistent. Try the following workaround.

- Open a single Internet Explorer window to the smaller size.
- Drag the corners of the window until it completely fills the screen. Do not use the maximize button to enlarge the window.
- Hold down the Ctrl key, keep it depressed, and using the mouse click File and then Exit on the menu bar. Do not use the "X" in the upper right corner to close the window.
- Internet Explorer should now open in a full window.
- If it still opens to a smaller size repeat the above instructions, substituting the "Shift" key for the "Ctrl" key.

#### **World's most accurate clock traps atoms in light to keep time**

US physicists have made a clock so accurate it will neither gain nor lose even a second in more than 200 million years, a finding sure to please even the most punctually minded.

The clock, described in the journal Science, outperforms the official atomic clock used by the US Commerce Department's National Institute of Standards and Technology, which promises to keep accurate time down to the second for 80 million years.

The new atomic clock is vying for the title of world's most accurate with another experimental clock developed in the same lab at the Joint Institute for Laboratory Astrophysics, a collaboration between NIST and the University of Colorado in Boulder.

"These clocks are improving so rapidly that it is impossible to tell which one will be the best," said Tom 0'Brian, head of the Time and Frequency Division at NIST.

Such highly precise clocks are critical for deep space navigation, where even a slight error can make or break a space mission.

The secret to making an extremely accurate clock is speeding up how fast it ticks. "If you make a mistake, you can know about that mistake very fast," said Jun Ye, who developed the atomic clock at JILA.

Ye's clock has 430 trillion "ticks" per second.

Its pendulum uses thousands of strontium atoms suspended in grids of laser light. This allows the researchers to trap the atoms and measure the movement of energy inside.

#### **Connecting a Continent : Early Telecommunications in Australia**

#### **The First Telegraph Line in Australia**

The telegraph was the first form of telecommunications to be used in Australia. The first telegraph line in Australia was built in 1854 only 9 years after an American, Samuel Morse, had invented his telegraph system and the code that was named after him.

In early 1853, Samuel McGowan, a young Irish-Canadian, arrived in Melbourne bringing with him several Morse telegraphy sets from the United States. He intended to form a private telegraph company to construct and operate telegraph lines between Melbourne and the Victorian gold diggings.

In September 1853, the Victorian government called for tenders for the construction of an experimental telegraph line between Melbourne and Williamstown. McGowan won the contract and this line opened for business in March 1854. The staff were kept busy with more than 4 000 telegrams being sent in the first year of operation.

One of the most important uses of the telegraph was to give early notice of the arrival of ships. Shipping remained the only means of communication between the Australian colonies and other countries for many years.

"It is a source of great gratification to us and we are sure it will be to our readers that we are able to announce that this useful invention will be opened for the use of the press and the public on Monday next...The opening of the line, or construction of new ones to the Heads, Geelong, Adelaide and Sydney, will be most important to all persons, but especially those engaged in commerce; and of the whole of them none will be ordinarily so important to Melbourne as the continuation of the line to Geelong and the Heads. Whenever that is done, we shall be able to issue a bulletin every hour in the day announcing the vessels which are seen coming to or going from the Heads, with any other information which may be important" The Argus, Melbourne, 11 March 1854

### **The Overland Telegraph Line**

The construction of the Overland Telegraph Line was one of the greatest civil engineering feats in the history of Australia. It connected the Australian colonies with Britain and the rest of the world by telegraph lines.

Charles Todd, the South Australian Superintendent of Telegraphs, had arrived in Australia in 1855 with ambitious plans to connect Adelaide with Melbourne and Sydney, followed by a link with England. The link depended on subsidies by the British and colonial governments and involved complex negotiations. Influenced by Todd, the South Australian government decided to build a line from Port Augusta to Darwin independently of the other colonies, and work began in September 1870.

The harsh conditions of the arid centre and the tropical north, and the difficulties that the construction teams encountered, made the construction of the Overland Telegraph Line an epic achievement. The Overland Telegraph Line was finally completed in August 1872. It linked up with a submarine telegraph cable which had been laid between Darwin and Java, which then connected with the extensive British telegraph network, so providing Australia with its first telecommunications link with the rest of the world.

#### **Wires across the Nullabor - The East-West Link**

The building of the Overland Telegraph Line had an unintended consequence. Western Australia went from being the first colony to receive the news from Europe to the last. The Western Australian and South Australian governments eventually agreed to build a telegraph line between the two colonies, and construction began in 1875.

This line was nearly as difficult to build as the Overland Telegraph Line, with the construction teams having to cope with searing heat, shifting sands, and lack of water. The line was completed in December 1877, when the Western Australian section of the line was joined with the South Australian section at Eucla. Western Australia was now linked by telegraph, via Adelaide and the Overland Telegraph Line, with the other Australian colonies and the rest of the world.

#### Why Study Computer Science at Adelaide?

The University of Adelaide's School of Computer Science has been operating since 1965, and is one of the first Computer Science schools in Australia. It offers high quality undergraduate degrees in Computer Science, Business IT, and Software Engineering, and contributes to many other degree programmes in mathematics, engineering and other areas. The School operates an honours programme, Masters degrees in IT, Computer Science, and Software Engineering, as well as a PhD scheme. The B.Comp.Sci. and B.BIT are accredited by the ACS at the Professional level. The School has a strong research ethos and is internationally prominent in the areas of computer vision, distributed and high performance computing, evolutionary systems, formal methods, and software architectures. It enjoys strong links with industry and has attracted considerable competitive research funding. The School has recently undergone dramatic growth in its international student compliment, both at undergraduate and graduate levels. For the first time in its history, the School recently appointed a third Professor in computer science.

Did you know:

Adelaide University has four Nobel laureates amongst its alumni and an enviable reputation as a member of the Group of Eight leading Australian Universities.

The School boasts three world-renowned professors:

Mike Brooks (head of the important vision group)

Zbigniew Michalewicz (recently appointed SA ambassador)

Hong Shen (with many prestigious publications to his name)

A dedicated team of researchers and prize-winning teaching staff

A strong research profile.

Some world-renowned graduates.

http://www.cs.adelaide.edu.au/research/

Have you ever written a personal letter in Word and then edited the document. If you've enabled the fast save feature, earlier versions of your document may still be present. If the document was edited with Track Changes enabled, a name is associated with each change. Fortunately, you can get rid of all the personal information with a few simple settings.

Choose Options from the Tools menu, click on the Save tab, and uncheck the box labeled "Allow Fast Saves". Now click on the Security tab and check the box titled "Remove Personal Information From This File on Save". In Word 2003 the check box's title is slightly different: "Remove Personal Information From File Properties on Save". When you save the file, the *Author, Manager, Company, and Last saved by fields are cleared*. Names in comments or edits are changed to simply **Author**.

Any routing slip or e-mail header information is also removed. If the document contains tracked changes, you may want to accept them all before saving. The "Allow Fast Saves" option is global and is present in Word 2000 also. The "Remove Personal Information" option is specific to the current file and is present only in Word 2002 and later. If you want that option to be the default, click on the File Locations tab in the Tools | Options dialog and note the folder containing user templates. In that folder, open the file Normal.dot. Check the "Remove Personal Information" box as noted above, then save and close the file. All new files created from this point on will have that feature enabled by default.